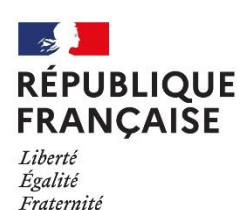

Collège Pierre Belon Cérans Foulletourte

# **Utilisation de l'ENT au collège Pierre Belon**

## **1 Elyco et Pronote**

### **1.1 Présentation**

Le collège Pierre Belon dispose d'un Environnement Numérique de Travail (ENT) appelé E-lyco, qui permet entre autre de :

- communiquer avec l'équipe enseignante, la CPE et la Principale
- avoir accès à des ressources numériques des professeurs
- avoir accès au cahier de texte

• avoir accès à l'emploi du temps, aux notes et aux absences de votre enfant par

l'intermédiaire du service externe **Pronote.**

Pour y accéder<https://clg-pbelon.sarthe.e-lyco.fr/> Puis s'y connecter.

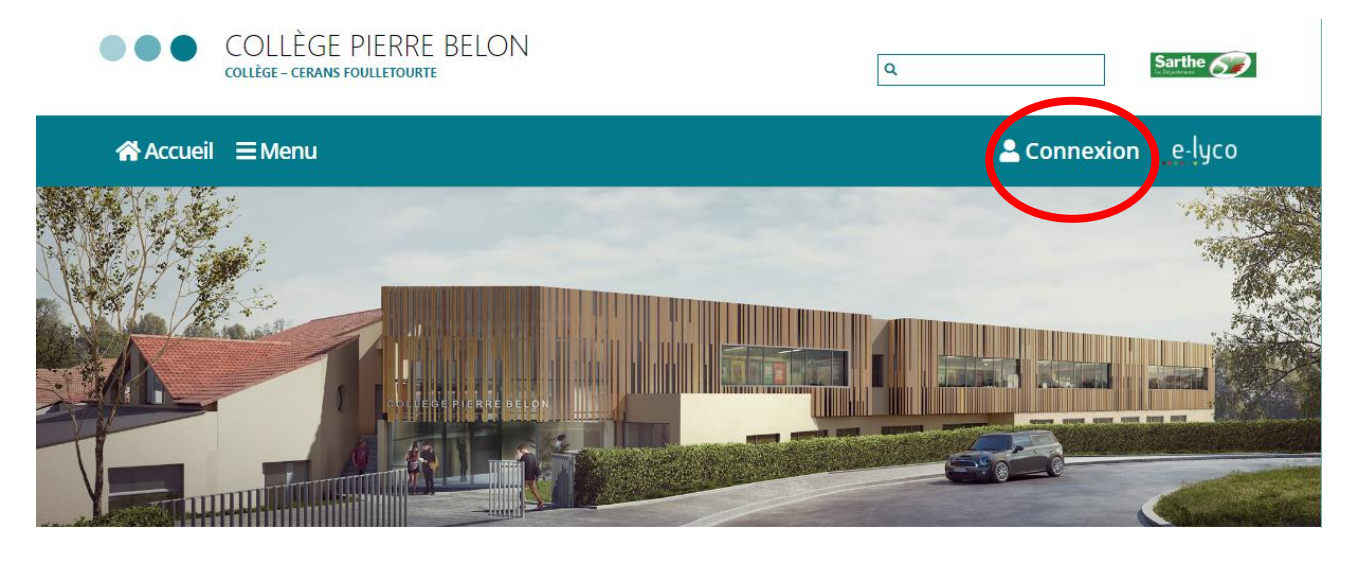

### **1.2 Oubli de mot de passe**

En cas d'oubli d'un mot de passe parent, vous pouvez réinitialiser le mot de passe directement sur la plateforme.

En cas d'oubli d'un mot de passe élève, merci de contacter le secrétariat ou Madame Batteux-Leveau, la principale.

### **2 Communication**

### **2.1 Utilisation**

Au collège Pierre Belon, la communication est effectuée via e-lyco (et non Pronote, réservé au suivi scolaire : emploi du temps, absences, notes).

Pour accéder à la messagerie Elyco, il suffit de cliquer sur l'enveloppe dans le bandeau supérieur de la fenêtre.

En cas de message urgent, évitez d'utiliser le chat/discussion instantanée, symbolisé par la bulle, car votre correspondant ne recevra pas de notification externe.

### **2.2 Application itslearning sur smartphone**

L'application permet notamment de lire et répondre *aux discussions instantanées*.

### **2.3 Transfert de messagerie (important)**

Pour faciliter les échanges, il est fortement conseillé de faire un transfert des messages elyco vers une adresse mail personnelle.

Voici la manipulation à effectuer :

Vos paramètres

Votre compte

 $\sum_{i=1}^{N}$ 

G

Messagerie

Alertes

Modifier les détails

Gérer vos données personnelles en

Gérer les candidatures<br>Gérer les candidatures externes qui

applications mobiles (tslearning.

de modifications dans itslearning

modifiant votre adresse e-mail, votre

photo, votre description, les informations de contact et plus encore.

communiquent avec itslearning, comme les

Gérer vos alertes afin d'être prévenu en cas

- En mode connecté, en haut à droite, cliquez sur votre photo ou votre prénom .
- Un menu s'affiche : cliquez sur Vos paramètres

Vous arriverez à cet écran

Modifier le mot de passe

Comptes connectés<br>
Gérer les services externes connectés à

votre compte itsiearning.

Modifier le mot de pass<br>connecter à itslearning

Modifier le mot de passe utilisé pour vous

• Cliquez sur : Modifier les détails Gérer vos données personnelles en modifiant votre adresse e-mail, votre photo, votre description, les informations de contact et plus encore.

♦

encore

appareils mobiles.

transmission

Personnaliser itslearning

Gérer la connexion mobile

Paramètres de message

défaut, votre notification et votre

Gérez votre signature, votre compte pa

pour faciliter la connexion avec des

Personnalisez itsleaming en sélectionnant<br>la langue de votre choix, les standards et<br>formats, les éditeurs de texte et plus

Créez ou modifiez des codes confidentiels

#### Paramètres de message

 $\boxed{-}$ 

**P P P** puties

1 Modifier les détails

 $\overline{2}$ 

Q, Recherche the Vos fichiers

Vos paramètres

**N** Se déconnecter

Portfolio

ℿ

Transmettre les messages internes à une adresse e-mail

Retour à Vos paramètres

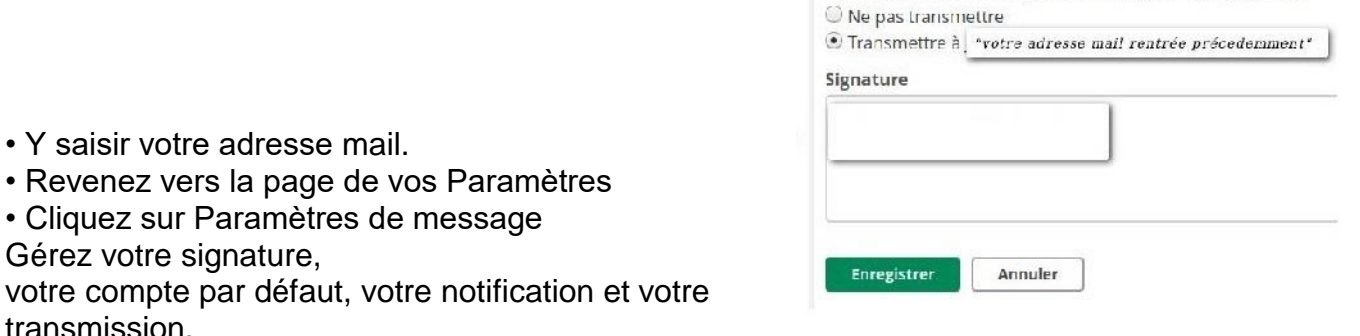

transmission. • Vérifiez que la transmission est active, et enregistrer si besoin.

### **3 Utilisation de Pronote**

L'application externe Pronote sera utilisée pour

- visualiser l'emploi du temps,
- les notes
- et les absences de votre enfant.

Pour cela, sélectionner l'onglet Services Externes, puis sélectionner l'application Pronote Remarque : il est possible de télécharger l'application Pronote sur smartphone et de la relier à votre compte.

Pour cela, sur un ordinateur, il suffit de cliquer sur l'icône QR-code sur le bandeau supérieur de la fenêtre pronote, et de se laisser guider (voir illustration ci-dessous)

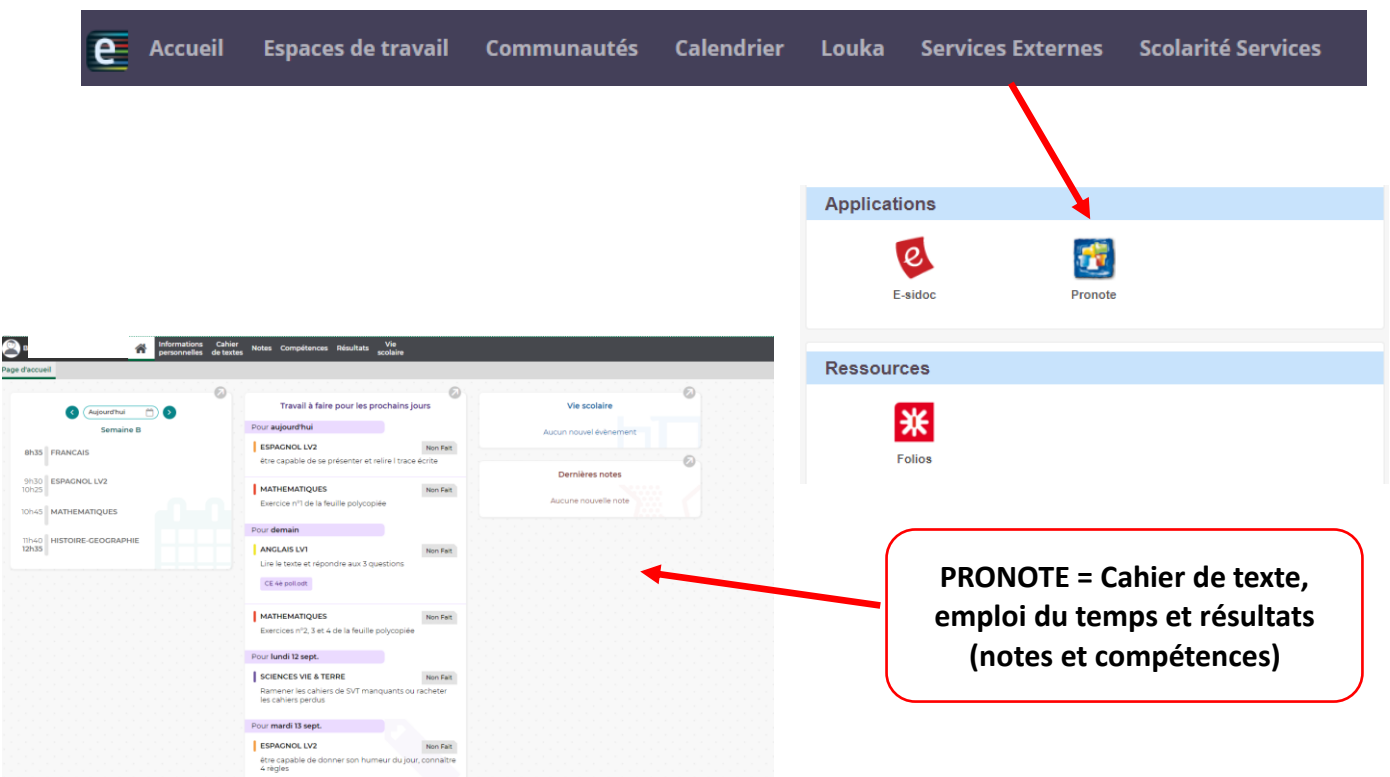

### **4. Utilisation de Scolarité Services**

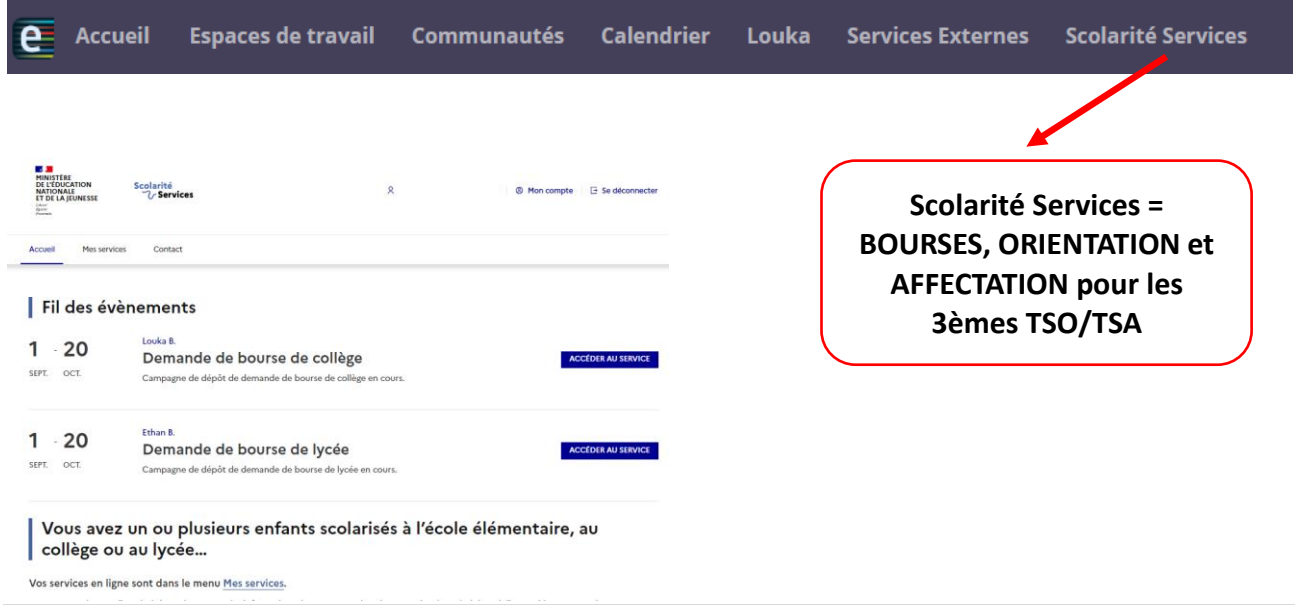

## **TRES IMPORTANT En classe de 3ème**

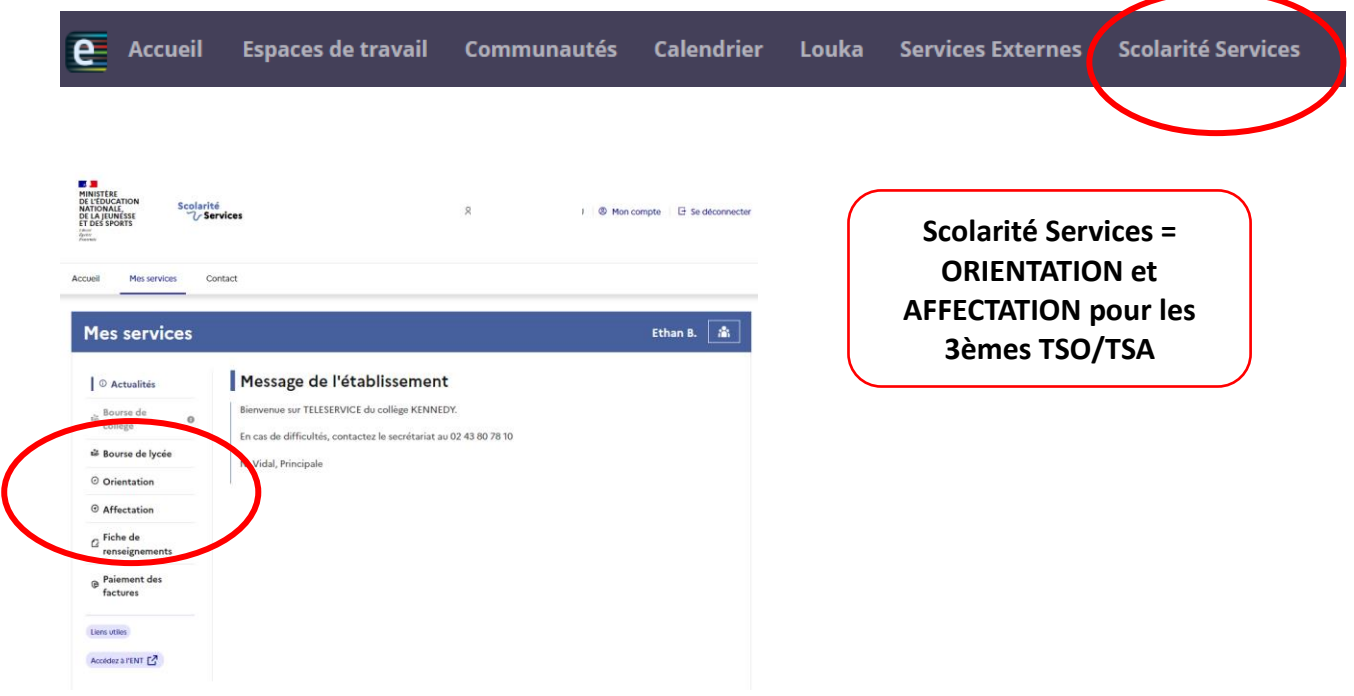

**En cas de difficulté, n'hésitez pas à contacter le secrétariat ou Madame Batteux-Leveau, la principale.**